- Utilizar las flechas para moverse entre los diferentes submenus de configuración de los datos de usuario.
	-
	-
	-

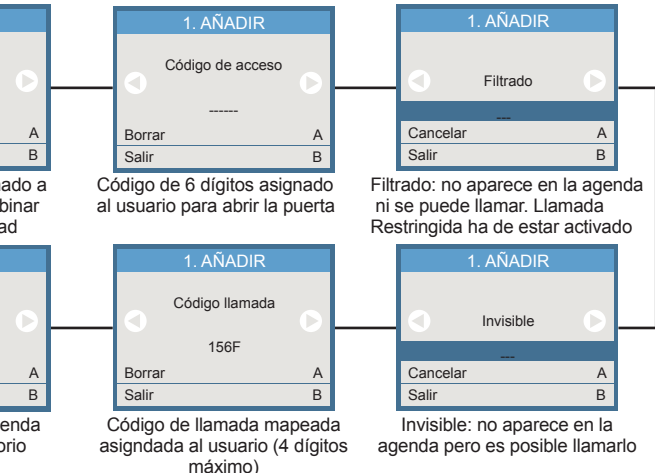

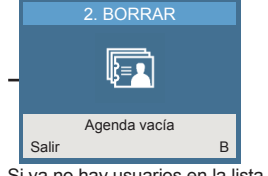

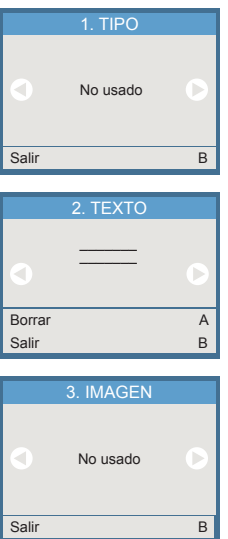

- 
- 
- 
- 

### **MENU USUARIOS**

## **GUIA RÁPIDA PROGRAMACIÓN DISPLAY GRAFICO SKYLINE DUOX PLUS**

COD. 97869Eh V01\_24

cualquier tecla.

**Llamada MAPEADA:** Estando activado por configuración, permite realizar la serde 4,5 ó 6 dígitos, dependiendo de la configuración del sistema. Si el conserje<br>conversión del número de vivienda a un código corto alfanumérico la marcación más fácil. P. Ej. al usuario Alfredo Marqués, de la vivienda 120345, se le podría llamar mediante el código 12G.<br>Para utilizarlo con el teclado numérico, la opción teclado ALFANUMERICO debe vivienda pertenezca e dicho bloque o subloque podrán acceder. estar activada. apareceran en la pantalla, si aún no habían sido visualizado previamente.

**Llamada DIRECTA o MAPEADA:** Pulsar cualquier tecla numérica (del 0 al 9) del teclado principal o cualquier letra del teclado secundario (si está instalado).

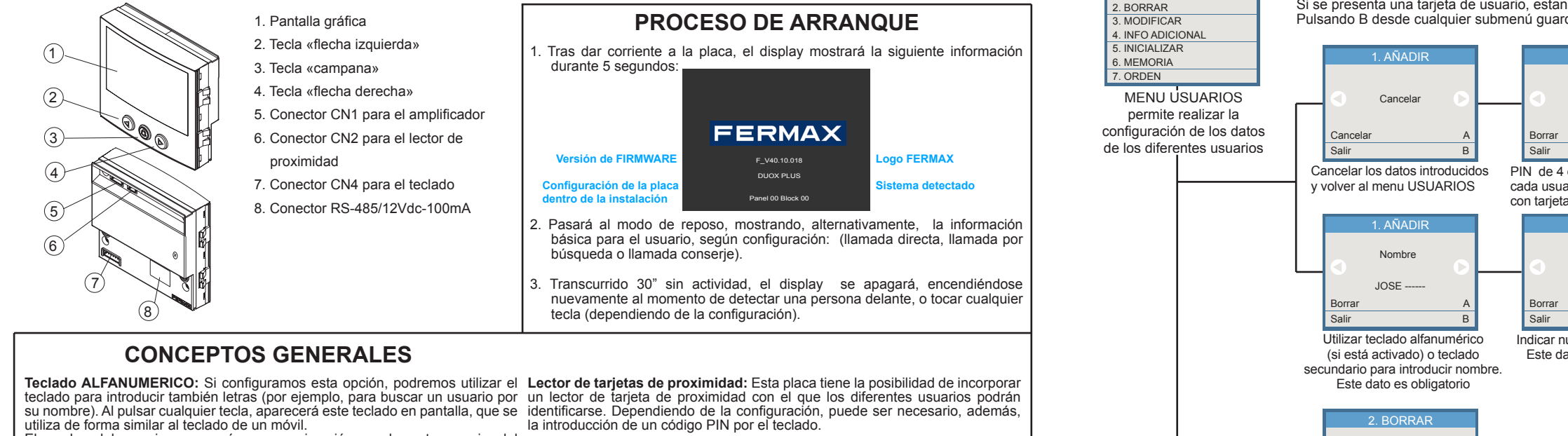

1. AÑADIR 1. USUARIOS Puede haber nombres repetidos, y varios nombres en la misma vivienda. Si se presenta una tarjeta de usuario, estando dentro de este menú, se guardará como tarjeta para ese usuario. 2. BORRAR Pulsando B desde cualquier submenú guarda datos y vuelve a MENU USUARIOS. 1. AÑADIR 1. ANADIR 1. ANADIR PIN Código de acceso Filtrado ------ ------ --- Borrar A Cancelar Borrar A Salir B Salir B Salir B PIN de 4 dígitos, asignado a Código de 6 dígitos asignado Filtrado: no aparece en la agenda cada usuario para combinar ni se puede llamar. Llamada al usuario para abrir la puerta con tarjeta de proximidad Restringida ha de estar activado 1. ANADIR 1. ANADIR 1. ANADIR Vivienda Código llamad Invisible 00 1266 156F --- Borrar A korrar Cancelar Salir B Salir B Salir B Indicar número de vivienda Código de llamada mapeada Invisible: no aparece en la Este dato es obligatorio asigndada al usuario (4 dígitos agenda pero es posible llamarlo máximo) 2. BORRAR Fi JOSE GARCÍA 001266 Borrar Agenda vacía Salir B Salir B Utilizar las flechas hasta llegar al usuario Si ya no hay usuarios en la lista que se desea borrar y confirmar con A. aparecerá el mensaje de "Agenda Vacía" Pulsar B pasa salir sin borrar Utilizar las flechas hasta llegar al usuario 3. MODIFICAR que se desea modificar y confirmar con A. Pulsar B pasa salir sin modificar 0012665 Utilizar las flechas para seleccionar el momento en 1. TIPO que la información debe aparecer: Modificar A - No usado Salir B - Al llamar No usado - Al abrir INFO ADICIONAL permite introducir cierta información - En la agenda adicional para cada uno de los usuarios. Esta información aparecerá en pantalla cuando un visitante Salir B realice una llamada a dicho usuario Utilizar el teclado alfanumérico (si está activado) o el 4. INFO ADICIONAL 4. INFO ADICIONAL 2. TEXTO teclado secundario, para introducir el mensaje de 1. TIPO texto que ha de aparecer tras llamar a esta vivienda JOSE GARCÍA 2. TEXTO  $\mathcal{L}=\mathcal{L}$  $\sim$ 001266 3. IMAGEN Modific Borrar A Salir B Salir B Utilizar las flechas para Si en la opción TIPO se Utilizar las flechas para seleccionar la imagen que selecciona elige el escenario "en la 3. IMAGEN ha de aparecer, tras llamar a la correspondiente el usuario y pulsar A Agenda", solo es posible vivienda. de entre las imágenes disponibles. mostrar TEXTO. Estas imágenes han de haber sido previamente No usado introducidas en el equipo. Ver MANUAL AVANZADO Con esta opción se borrarán todos 5. INICIALIZAR los datos de todos los usuarios. USUARIOS Utilizar con cuidado. Esta acción Salir B es irrevesible ¿Está seguro? **NOTA:** Es necesario resetear la alimentación después de aplicar la opción INICIALIZAR Confirmar A Salir B Pantalla meramente informativa. Indica el 6. MEMORIA número de usuarios dados de alta y el de posiciones libres 156/9844 Salir B 7. ORDENACIÓN 7. ORDENACIÓN Vivienda Nombre Salir B Salir B

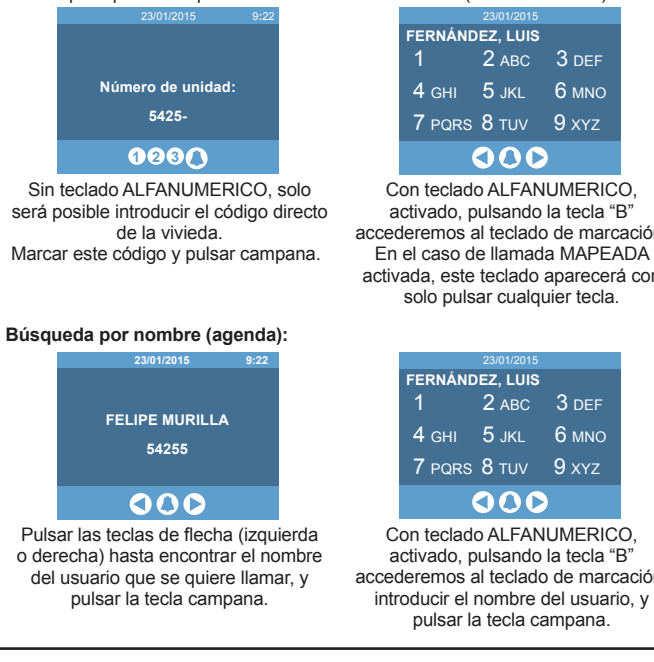

**Llamada RESTRINGIDA:** Estando activada esta opción, solo se podrá llamar a viviendas que estén presentes en la agenda y que además no estén marcadas como FILTRADAS. Se mostrará un mensaje de "código no válido" teclado quedará bloqueada durante 1 minuto.

mediante la pulsación de la "A" seguido de un código personal. Este código podrá

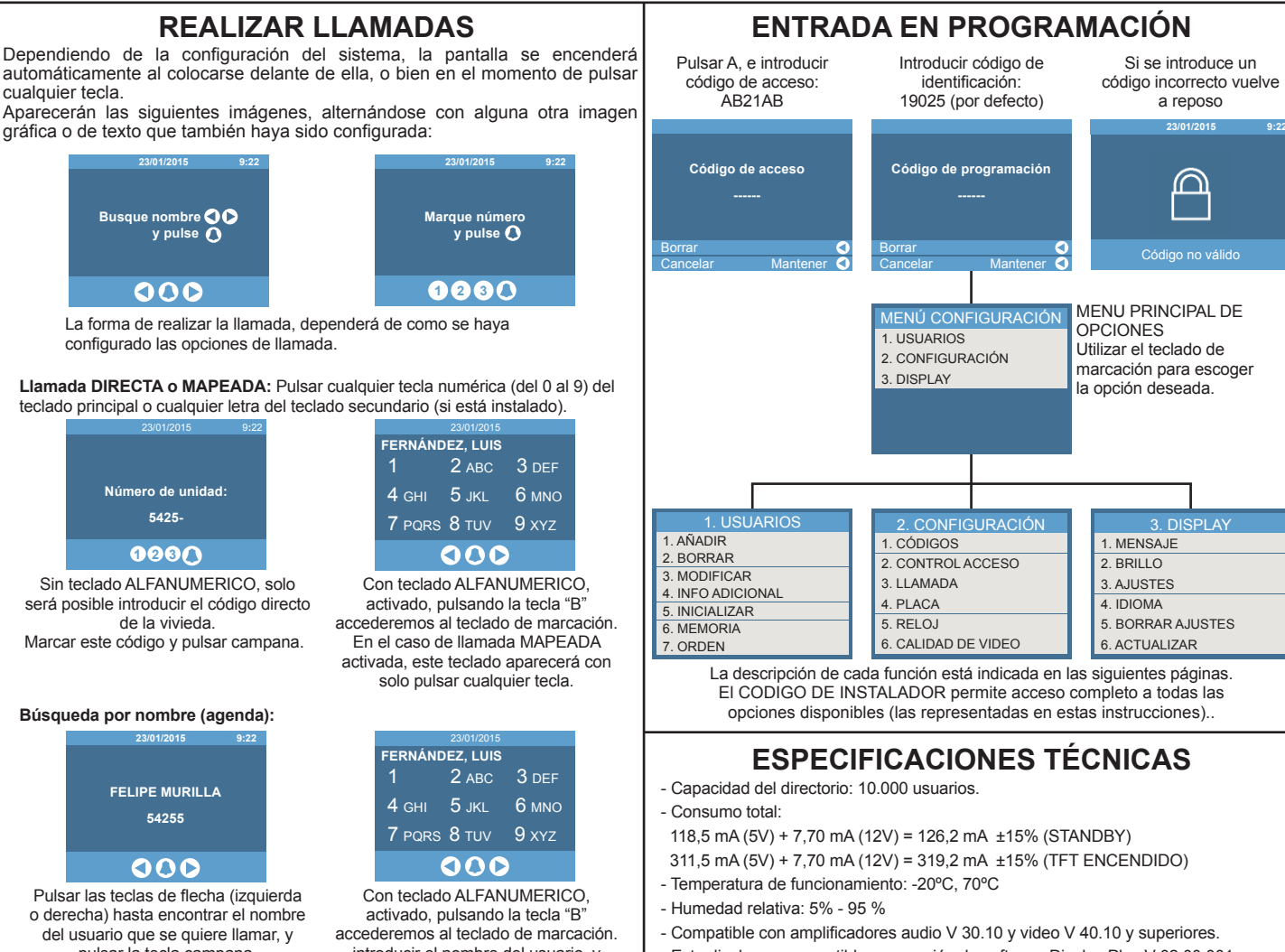

Si se introduce 5 veces seguidas un código no válido, la funcionalidad del

utiliza de forma similar al teclado de un móvil.<br>El nombre del usuario aparecerá, por aproximación, en la parte superior del **Códigos de teclado:** Los usuarios también pueden abrir la puerta identificándose<br>teclado. ………………

La forma de realizar la llamada, dependerá de como se haya configurado las opciones de llamada.

#### automáticamente al colocarse delante de ella, o bien en el momento de pulsar Aparecerán las siguientes imágenes, alternándose con alguna otra imagen gráfica o de texto que también haya sido configurada: **23/01/2015 9:22 23/01/2015 9:22**

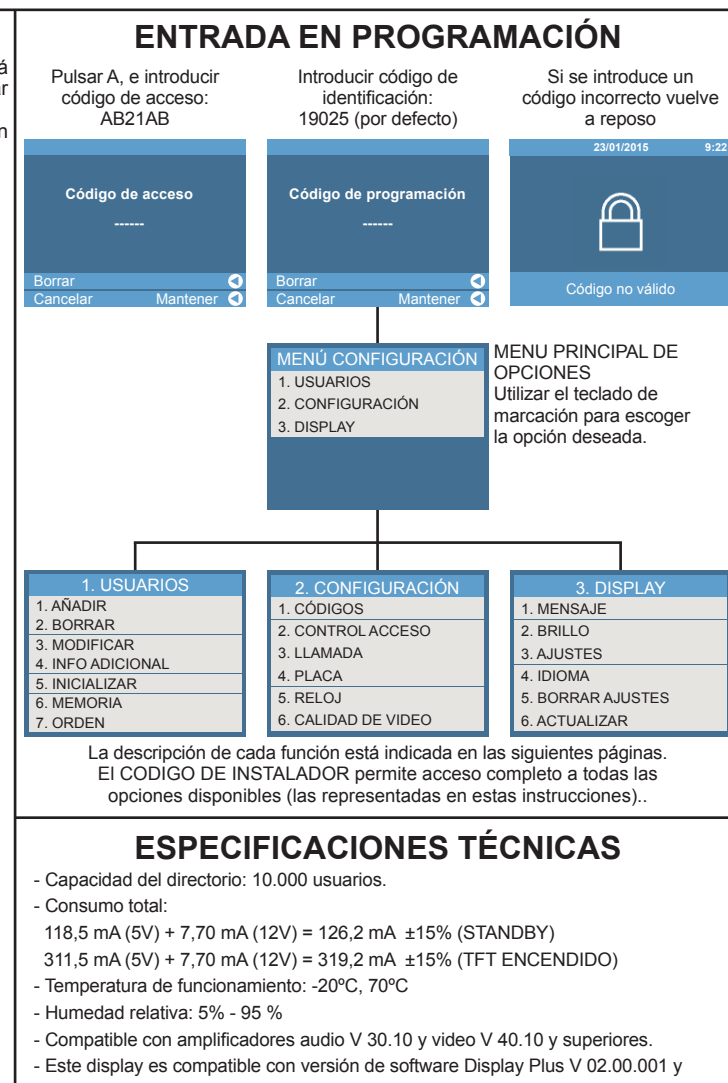

# superiores.

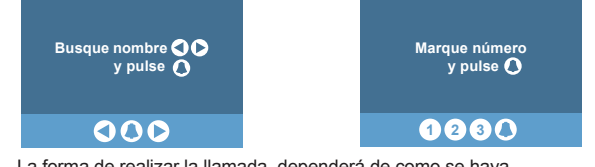

Tipo de ordenación de la lista de usuarios

### **MENU CONFIGURACIÓN**

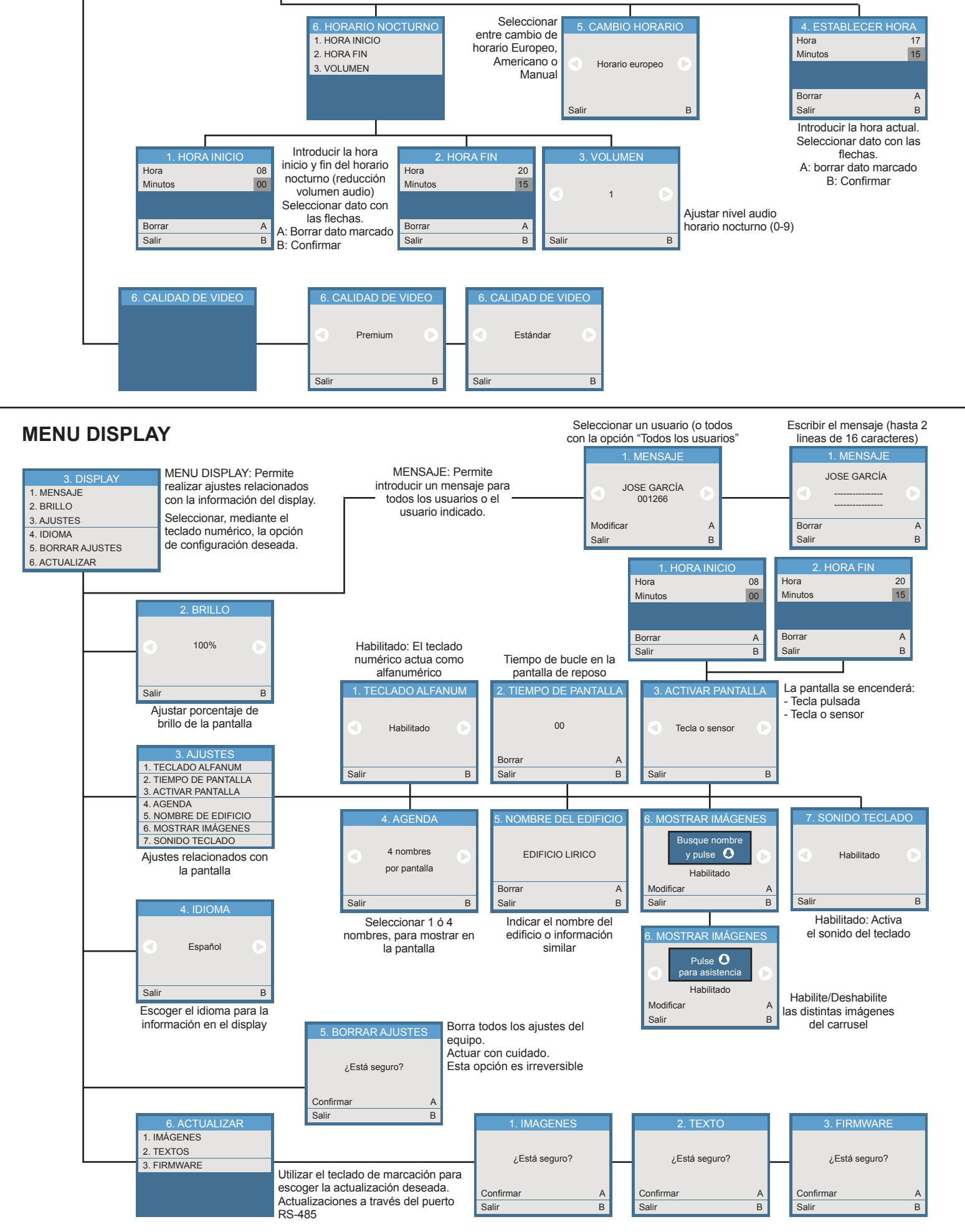

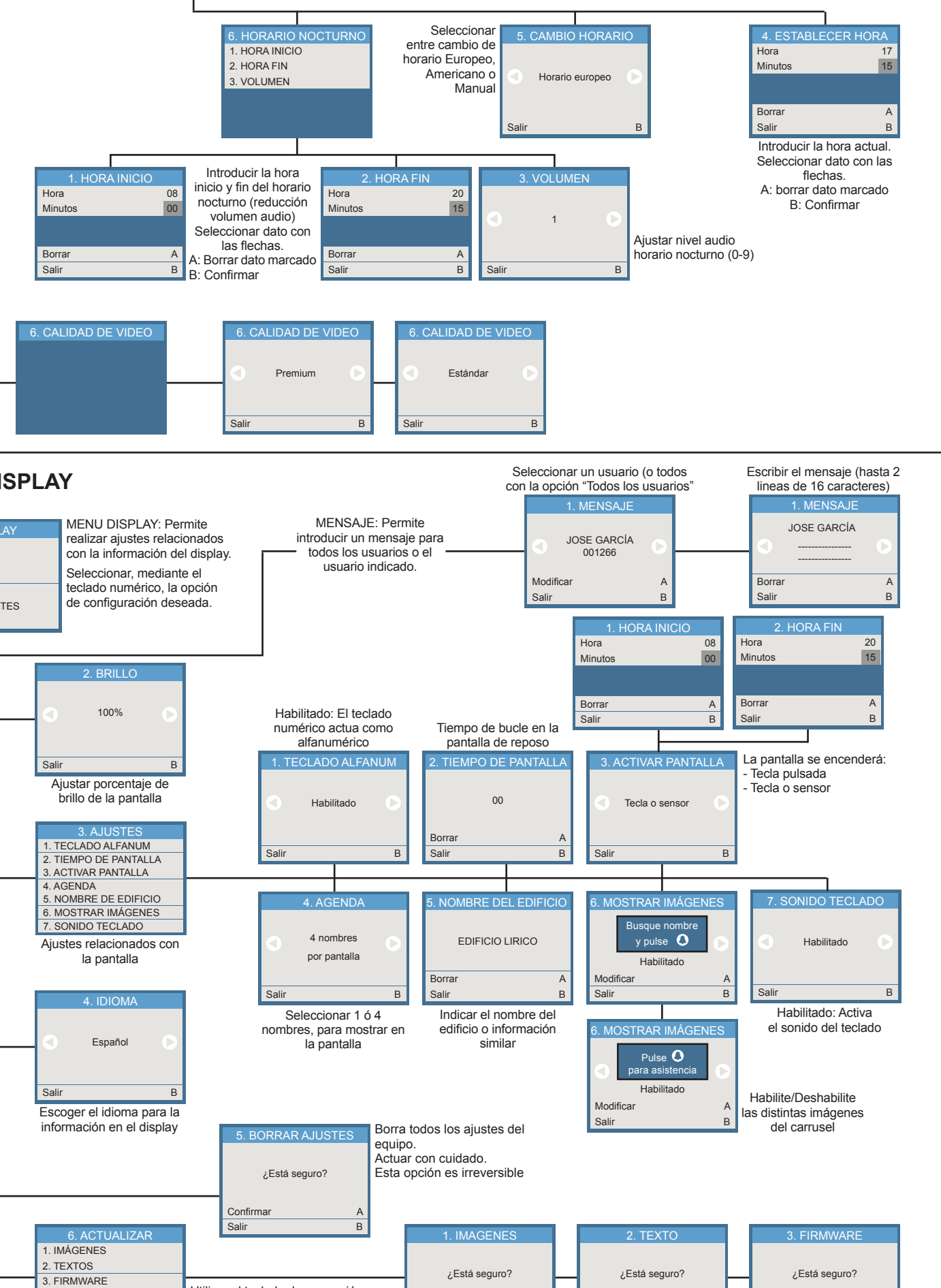

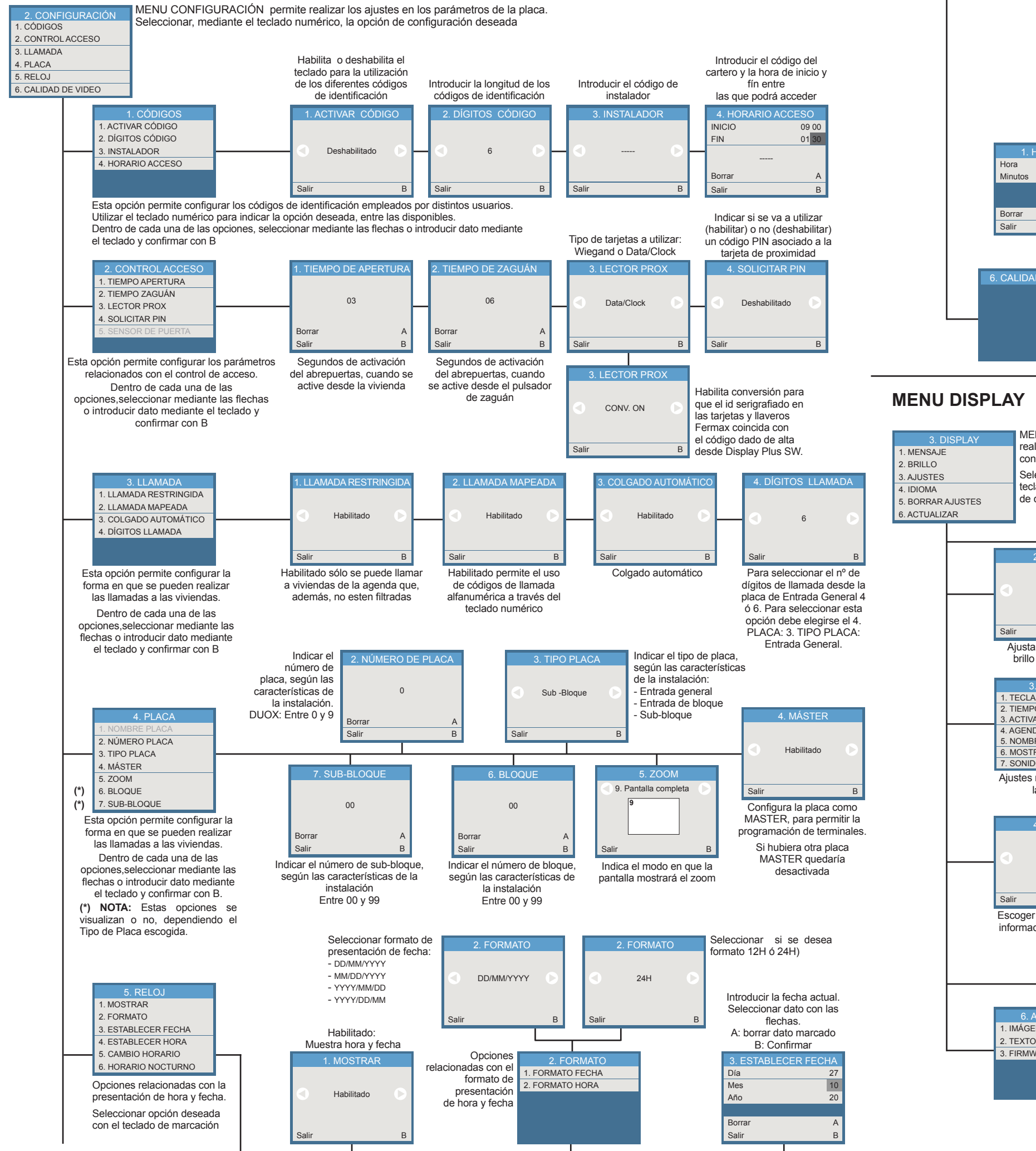

El equipo que ha adquirido está identificado según Directiva 2012/19/UE sobre Residuos de aparatos eléctricos y electrónicos. Mas info:

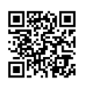

Para más información, visitar www.fermax.com Contacto: tec@fermax.com / www.fermax.com/contact

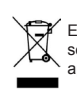